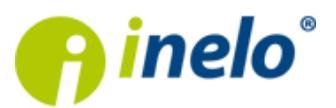

System satelitarnej lokalizacji pojazdów

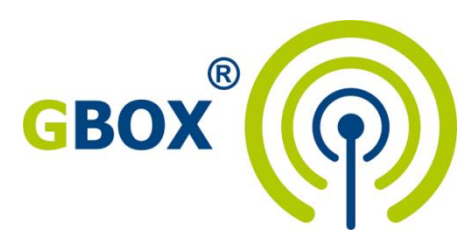

# **Instalacja czytnika powiadomień o nowych wiadomościach i statusach zleceń – kanał RSS**

**Instrukcja**

**\_\_\_\_\_\_\_\_\_\_\_\_\_\_\_\_\_\_\_\_\_\_\_\_\_\_\_\_\_\_\_\_\_\_\_\_\_\_\_\_\_\_\_\_\_\_\_\_\_\_\_\_\_\_\_**

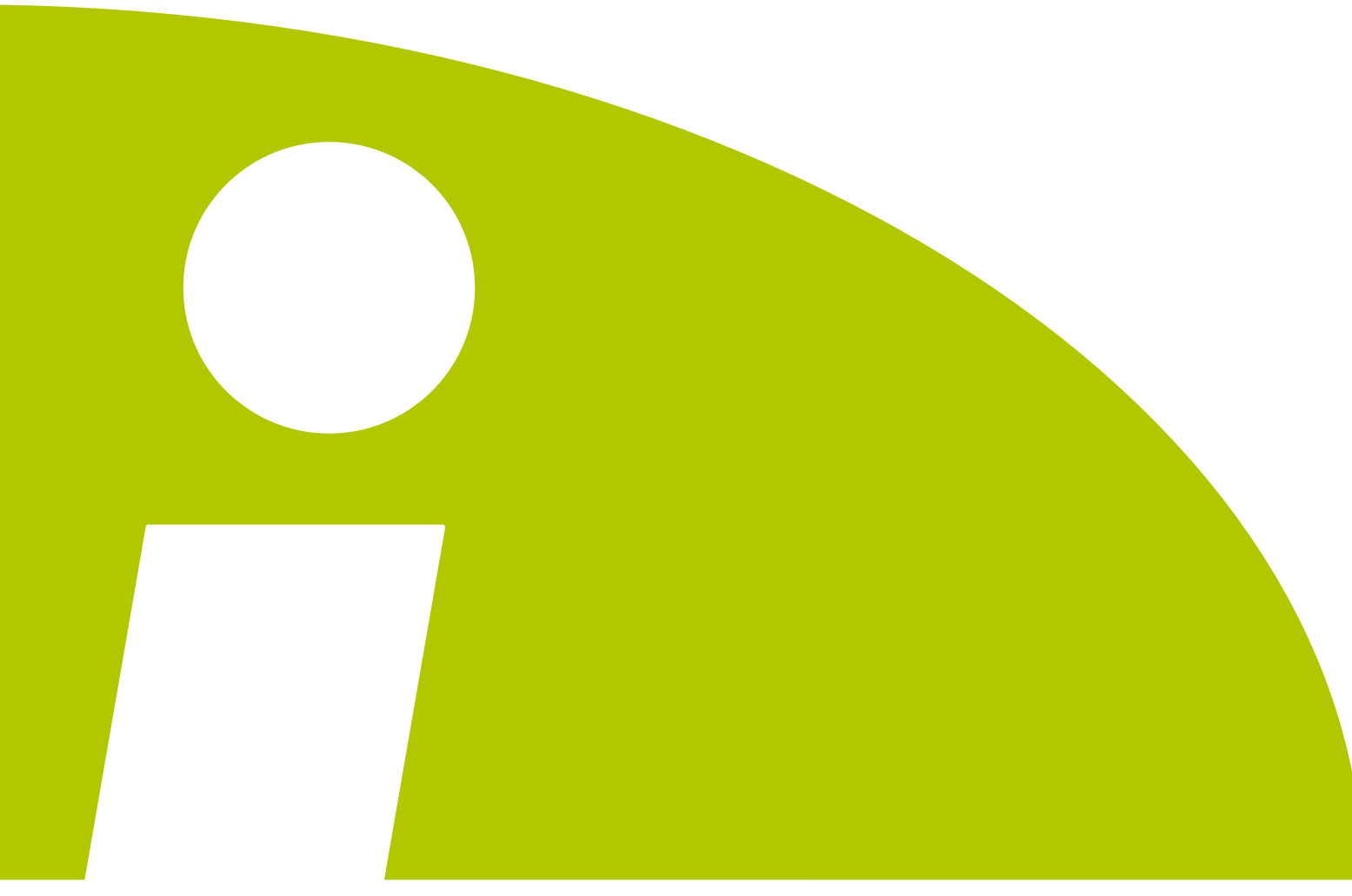

Inelo Stocerz Sp.J. • ul. Karpacka 24/U2b • 43-300 Bielsko-Biała • REGON 356687662 • NIP: 551-23-33-463 tel. +48 33 496 58 71 • fax. +48 33 496 58 71 wew. 111 • e-mail: biuro@inelo.pl • www.inelo.pl • [www.gbox.pl](http://www.gbox.pl/) Wersja dokumentu: 1.3

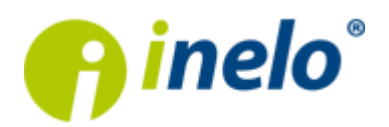

# **Spis treści:**

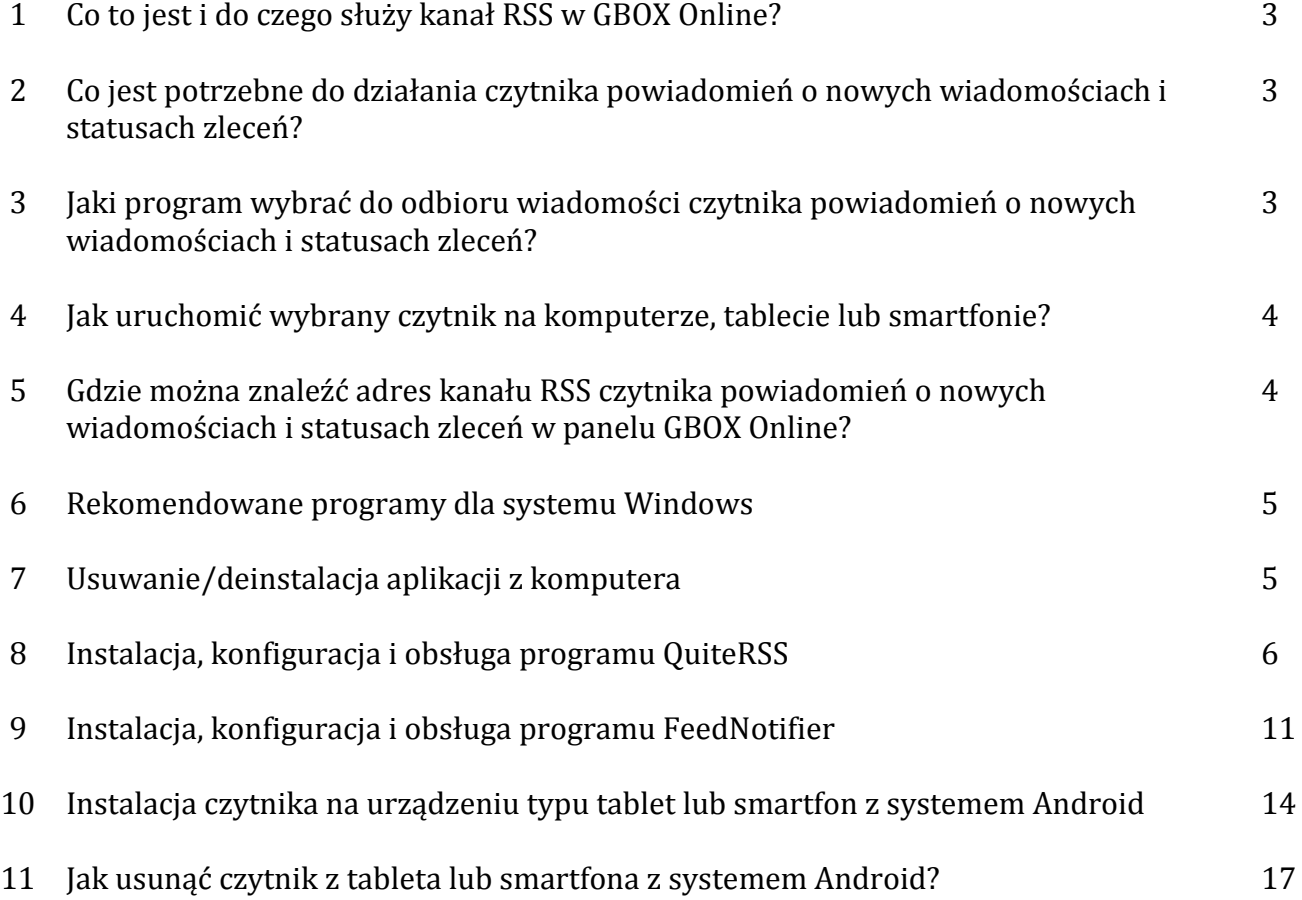

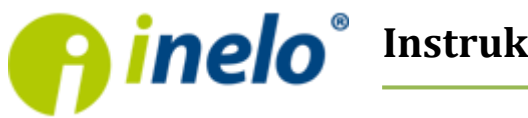

### **Co to jest i do czego służy kanał RSS w GBOX Online?**

RSS to kanał informacyjny służący do **odbierania wiadomości** z wybranych przez użytkownika stron internetowych (które dają taką możliwość), po to, by **szybko i łatwo informować na bieżąco** o nowościach, zmianach czy nowych wydarzeniach, bez potrzeby logowania się czy też śledzenia wybranego serwisu internetowego.

Serwis GBOX Online udostepnia możliwość odbierania powiadomień RSS, by w momencie, gdy użytkownik nie jest zalogowany w serwisie lub gdy pracuje w innym programie – informować o takich oto zdarzeniach:

- Nowych wiadomościach od kierowców wraz z jej treścią,
- Zmianach statusów realizacji zleceń,
- Zmianach statusów zdarzeń w zleceniach wraz ze szczegółami.

Zaletą korzystania z czytnika powiadomień o nowych wiadomościach i statusach zleceń jest nie tylko **szybkie odebranie informacji o powyższych zdarzeniach**, ale również **możliwość odczytywania ich przez zewnętrzne programy** na komputerze z systemem Windows, jak również Mac OS, Linux i inne. Posiadając smartfona lub tablet również można pobierać powiadomienia RSS, co jest przydatne poza godzinami pracy przy komputerze (nie ma wtedy potrzeby ciągłego monitorowania systemu online).

Wiadomości czytnika powiadomień o nowych wiadomościach i statusach zleceń działają wyłącznie w jedną stronę – można je tylko odczytywać. To wyłącznie powiadomienie.

## **Co jest potrzebne do działania czytnika powiadomień o nowych wiadomościach i statusach zleceń?**

Aby odbierać wiadomości czytnika powiadomień o nowych wiadomościach i statusach zleceń wystarczy posiadać program tzw. czytnik RSS oraz połączenie z Internetem, co jest istotne w przypadku urządzeń mobilnych. Należy posiadać pakiet od operatora pozwalający korzystać z Internetu albo skorzystać z niego po podłączeniu się do sieci bezprzewodowej w domu lub w pracy. Łączność z siecią Internet jest niezbędna do poprawnego działania czytnika.

## **Jaki program wybrać do odbioru wiadomości czytnika powiadomień o nowych wiadomościach i statusach zleceń?**

Każdy program pozwalający odbierać wiadomości RSS będzie odpowiedni, natomiast w niniejszym poradniku rekomendujemy skorzystanie z jednego z wybranych przez nas czytników RSS, które zostały przetestowane i sprawdzone w działaniu z panelem GBOX Online.

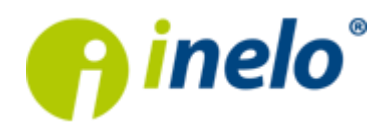

## **Jak uruchomić wybrany czytnik na komputerze, tablecie lub smartfonie?**

Poniżej zostały opisane przykładowo rekomendowane programy wraz z instrukcją instalacji i konfiguracji. W każdym programie należy skonfigurować adres URL kanału RSS czytnika powiadomień o nowych wiadomościach i statusach zleceń, tak aby program "wiedział" skąd pobierać dane.

## **Gdzie można znaleźć adres kanału RSS czytnika powiadomień o nowych wiadomościach i statusach zleceń w panelu GBOX Online?**

Adres kanału jest niezbędny przy konfiguracji programu odczytującego powiadomienia RSS. Aby go odnaleźć wystarczy zalogować się do panelu GBOX Online na stronie [http://online.gbox.pl](http://online.gbox.pl/), a następnie wybrać menu Zarządzaj i Użytkownicy.

Na liście użytkowników należy wybrać użytkownika, którego mają dotyczyć wysyłane wiadomości RSS czytnika powiadomień o nowych wiadomościach i statusach zleceń. Jeśli nie było wcześniej konfigurowanych użytkowników, wtedy będzie dostępny jedynie użytkownik *admin. Admin* ma najwyższe prawa w systemie online, stąd w jego przypadku będzie możliwość odbierania wszystkich powiadomień RSS z całego systemu.

Należy przejść do edycji użytkownika klikając ikonę edycji ustawień użytkownika:

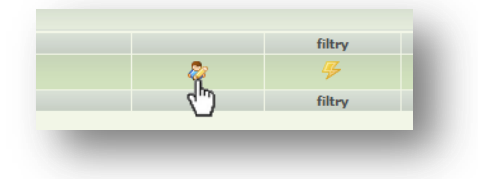

W edycji użytkownika należy wyszukać adres kanału RSS użytkownika:

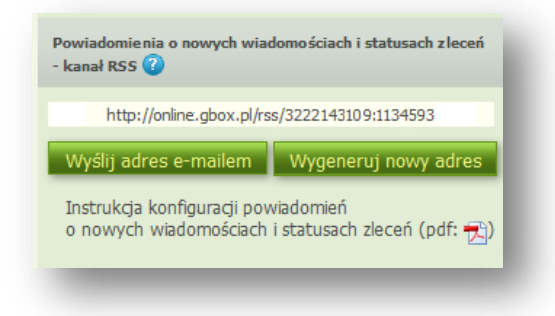

Adres http można przepisać ręcznie, wysłać na adres e-mail lub skopiować go do schowka systemowego, uprzednio zaznaczając go lewym przyciskiem myszy, a następnie klikając prawym przyciskiem wybrać *Kopiuj*. Od tej chwili skopiowany adres znajduje się w pamięci podręcznej komputera (schowek systemowy) i można go wkleić w dowolne miejsce jako tekst używając opcji prawego kliknięcia myszą i wybierając *Wklej*.

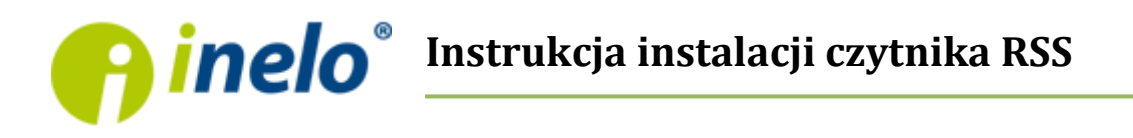

### **Rekomendowane programy dla systemu Windows**

W przypadku komputerów stacjonarnych lub laptopów z systemem Windows w wersjach XP, Vista, 7 lub 8 rekomendujemy skorzystanie z jednego z poniższych programów:

- **QuiteRSS** (adres www: [http://quiterss.org/en/download\)](http://quiterss.org/en/download)
- **Feed Notifier** (adres www: [http://www.feednotifier.com/download\)](http://www.feednotifier.com/download)

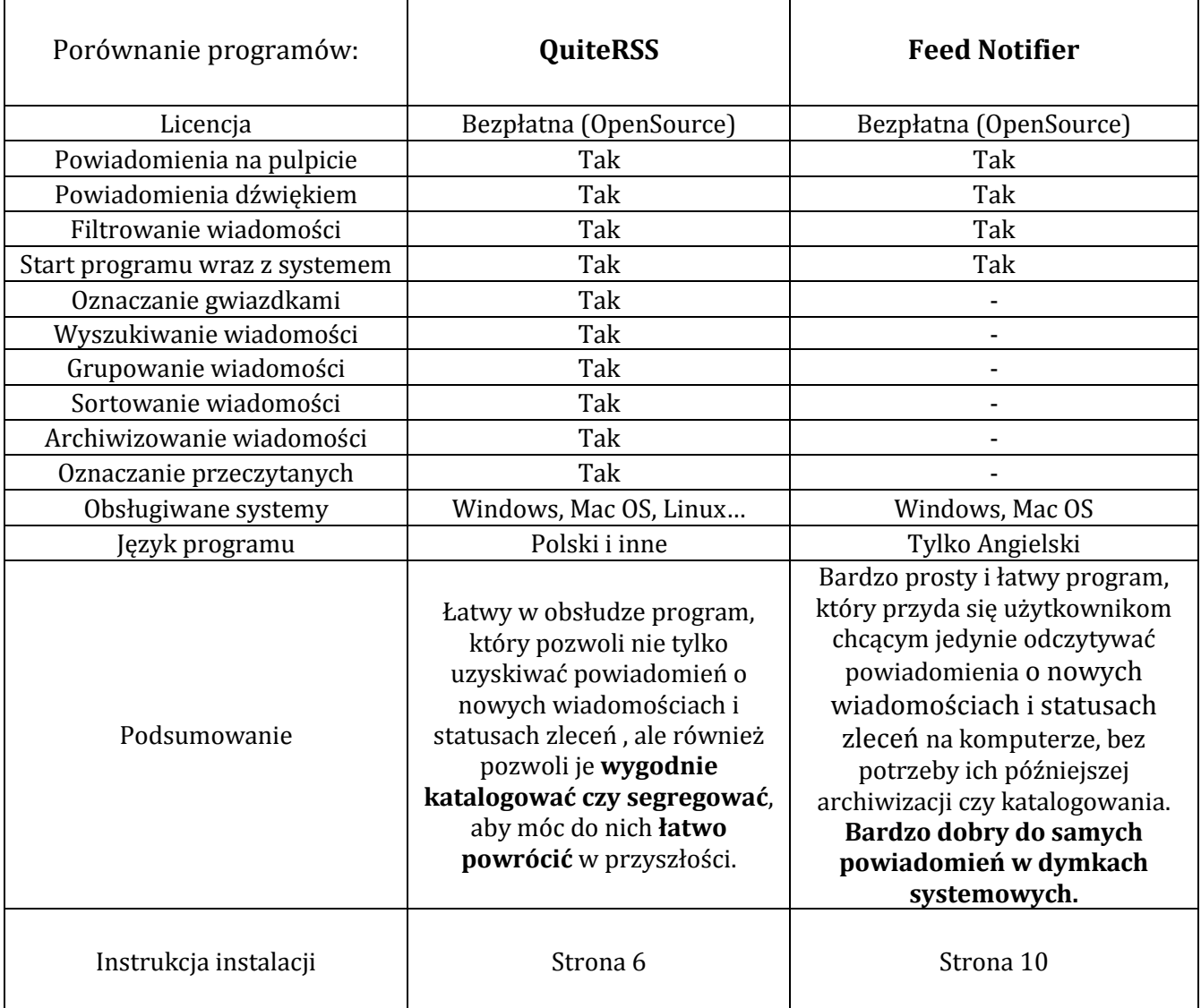

## **Usuwanie/deinstalacja aplikacji z komputera**

Aby usunąć aplikacje, która jest zainstalowana w komputerze, wystarczy przejść do *Menu Start* systemu Windows, wybrać *Panel Sterowania* i uruchomić aplikacje: *Dodaj lub usuń programy*.

W oknie jakie się pojawi należy odszukać aplikacje i kliknąć ją dwukrotnie lub wybrać *Odinstaluj* poprzez kliknięcie prawym przyciskiem myszy. Następnie zaakceptować deinstalcje.

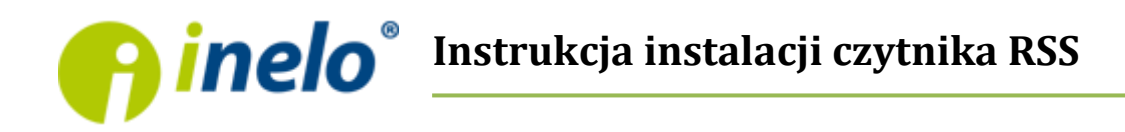

#### **Instalacja, konfiguracja i obsługa programu QuiteRSS**

1. Uruchomić przeglądarkę internetową i przejść na stronę internetową:

<http://quiterss.org/en/download> (można kliknąć ten link)

2. Wybrać wersje programu zgodnego z posiadanym systemem operacyjnym (w tym przypadku będzie to Windows, czyli np.: *QuiteRSS … [Installer Windows](http://quiterss.org/files/0.16.0/QuiteRSS-0.16.0-Setup.exe)*).

## *! Wersja portable nie jest polecana, gdyż nie instaluje się na stałe w systemie !*

- 3. Po kliknięciu linku przeglądarka zapyta czy pobrać plik. Po jego pobraniu zapisze go na dysku komputera. Miejsce zapisania pliku jest zależne od ustawień komputera lub przeglądarki.
- 4. Po pobraniu programu instalacyjnego należy go uruchomić i przeprowadzić instalację potwierdzając wszystkie kroki instalatora. Jeśli będą wymagane uprawnienia administratora należy je zaakceptować.
- 5. Po udanej instalacji program będzie można uruchomić wybierając go z Menu Start systemu Windows lub po kliknięciu ikony z programem na pulpicie. Program po uruchomieniu może być schowany w ikonie znajdującej się obok zegara.

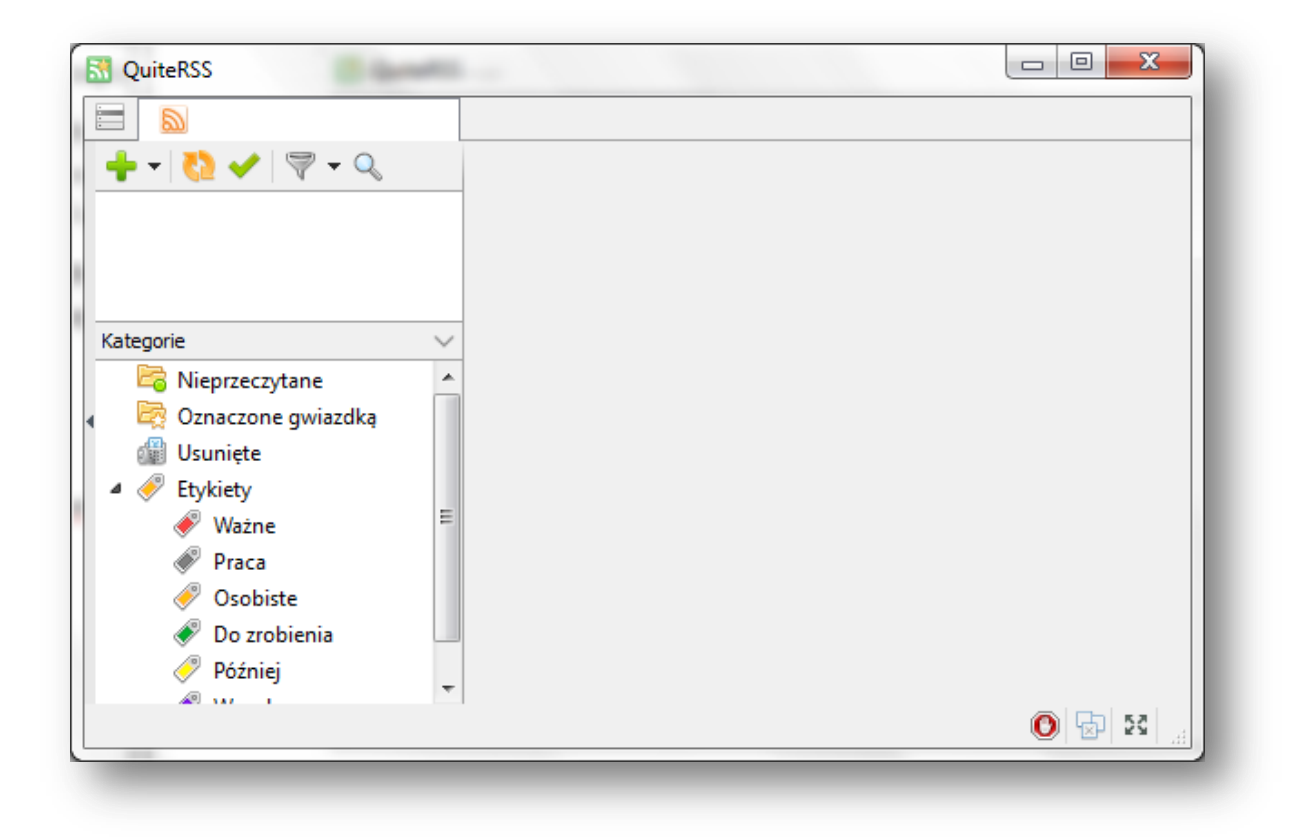

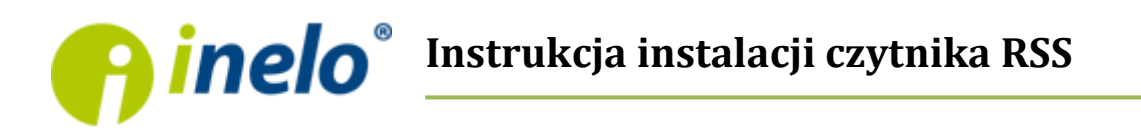

6. Aby dodać nowy kanał RSS czytnika powiadomień o nowych wiadomościach i statusach zleceń należy wybrać znak zielonego plusa  $\bullet$  w głównym oknie programu. W wyświetlonym oknie wpisać ręcznie lub wkleić adres RSS klikając prawym przyciskiem myszy w widoczne pole URL i wybierając W*klej (po uprzednim skopiowaniu z panelu GBOX Online – opis na stronie 4)*

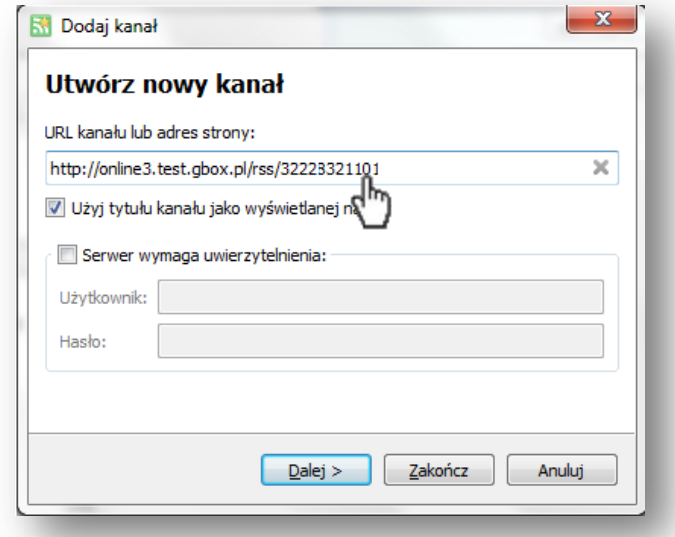

7. Następnie wystarczy kliknąć Dalej i Zakończ. Jeśli adres jest poprawny i połączenie z Internetem działa, to pobrana zostanie lista wiadomości RSS czytnika powiadomień o nowych wiadomościach i statusach zleceń – o ile były jakieś nowe wiadomości/zlecenia:

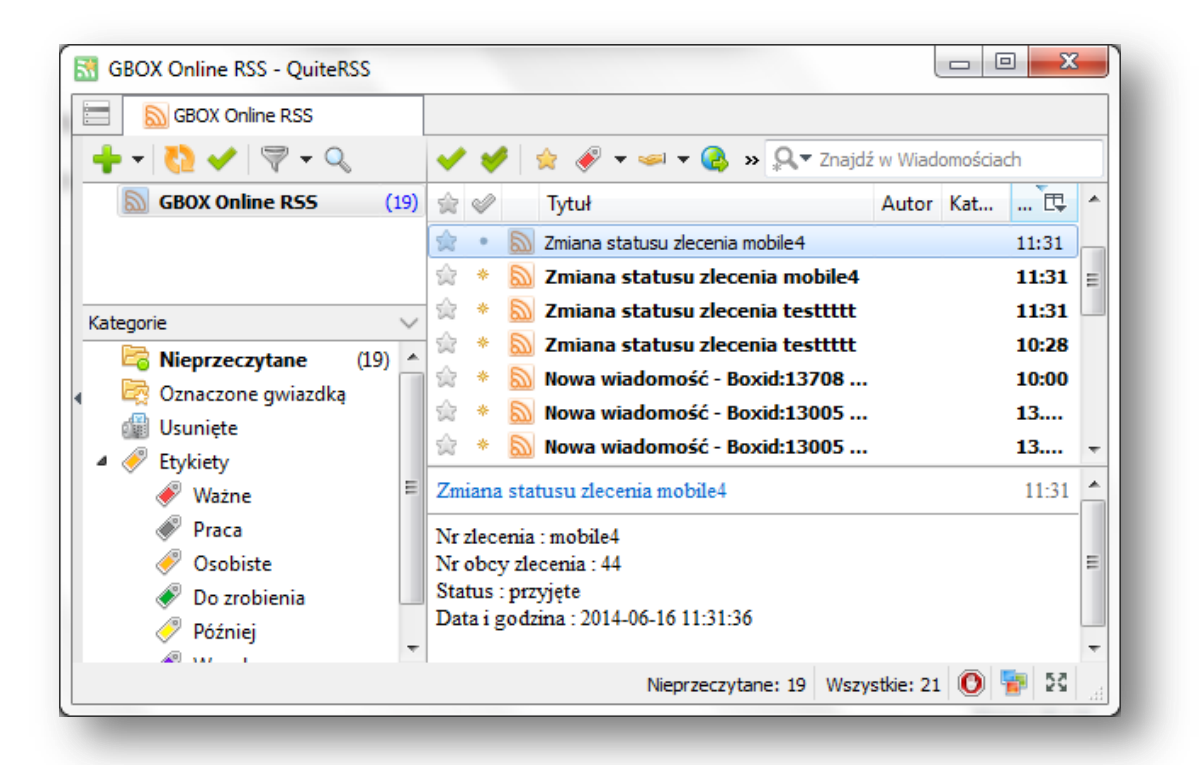

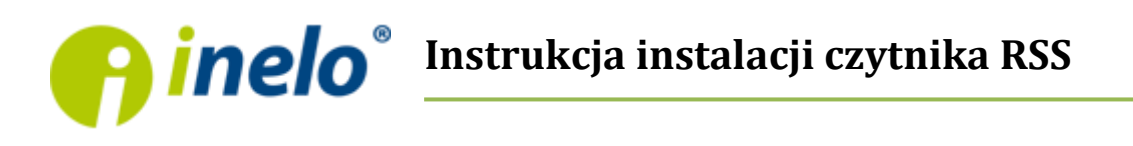

Aby program działał w pełni automatycznie wraz z systemem zalecane są następujące ustawienia dokonywane w menu *Narzędzia>Opcje*. Dostęp do Opcji znajduje się po kliknięciu na ikonkę znajdującą się nad zielonym plusem po lewej górnej stronie okna.

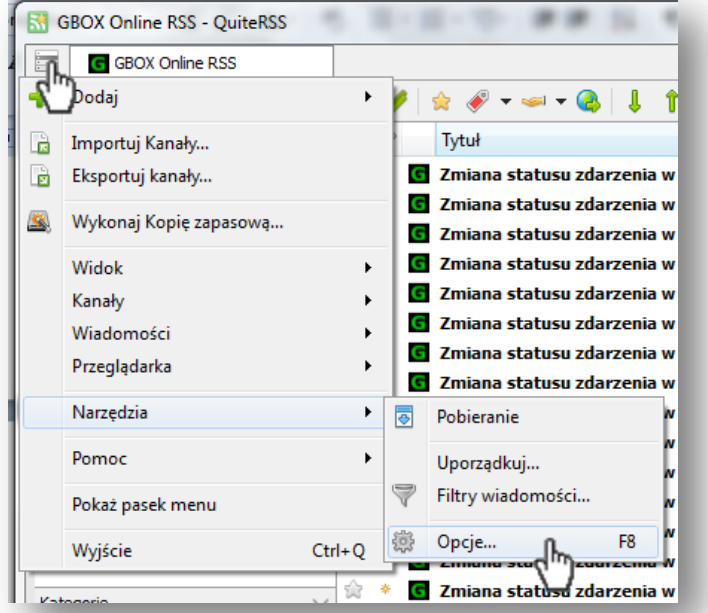

1. **Uruchamianie programu wraz z uruchomieniem systemu Windows**: zakładka *Ogólne*, zaznaczenie opcji *Uruchom QuiteRSS podczas startu systemu Windows:*

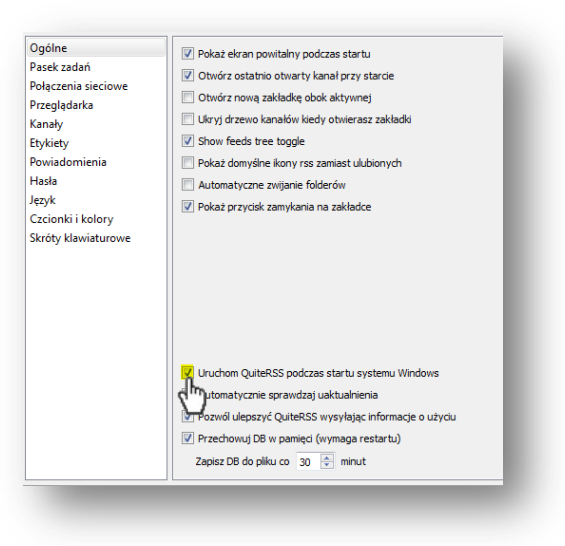

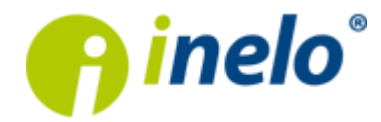

2. **Zabezpieczenie programu przed przypadkowym zamknięciem**: zakładka *Pasek Zadań*, zaznaczenie opcji *zamykam QuiteRSS:*

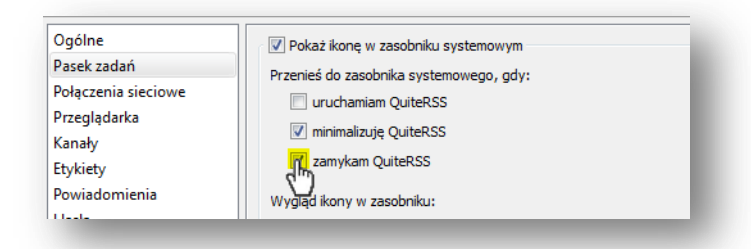

3. **Automatyczne odbieranie nowych powiadomień o nowych wiadomościach i statusach zleceń:** zakładka *Kanały*, zaznaczona opcja *Automatycznie uaktualniaj kanały co: 5 minut (zalecany czas)*

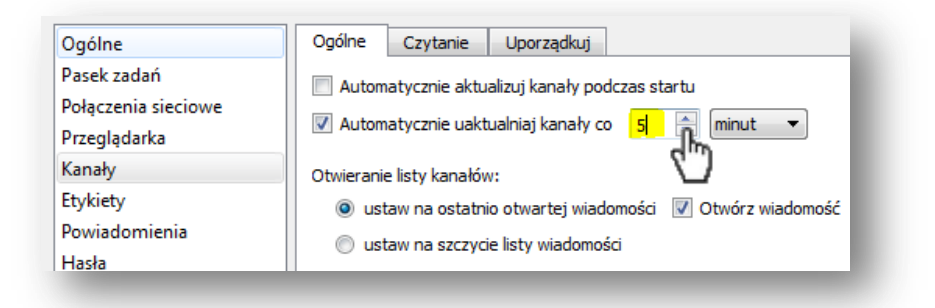

Od teraz w każdym momencie pojawienia się nowego powiadomienia RSS czytnika - program wyświetli stosowny komunikat na ekranie komputera:

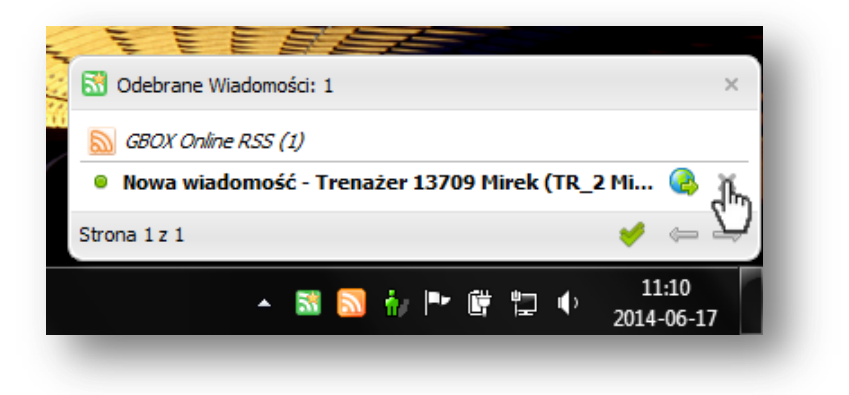

Po wyświetlenie się powiadomienia można go kliknąć by zobaczyć powiadomienie w programie wraz ze szczegółami. Można również naciskając znak x oznaczyć wiadomość jako przeczytaną, a na strzałkach poniżej przeglądać okna powiadomień jeśli nie mieszczą się w bieżącym widoku. Jeśli wiadomości są znane i jest ich większa ilość, wtedy można przyciskiem oznaczyć wszystkie widoczne wiadomości jako przeczytane.

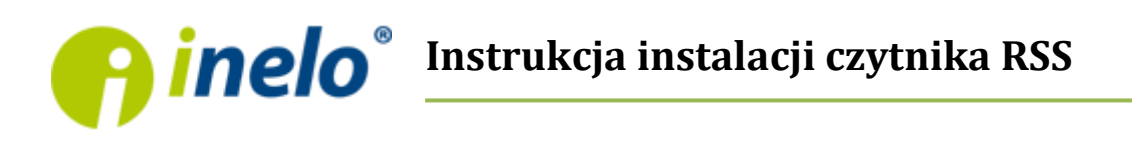

Po wstępnym zapoznaniu można zamknąć ikoną krzyżyka całe okienko lub odznaczyć poszczególne wiadomości. Natomiast aby zapoznać się, że szczegółami należy kliknąć w konkretne powiadomienie, co spowoduje otwarcie się głównego okna programu:

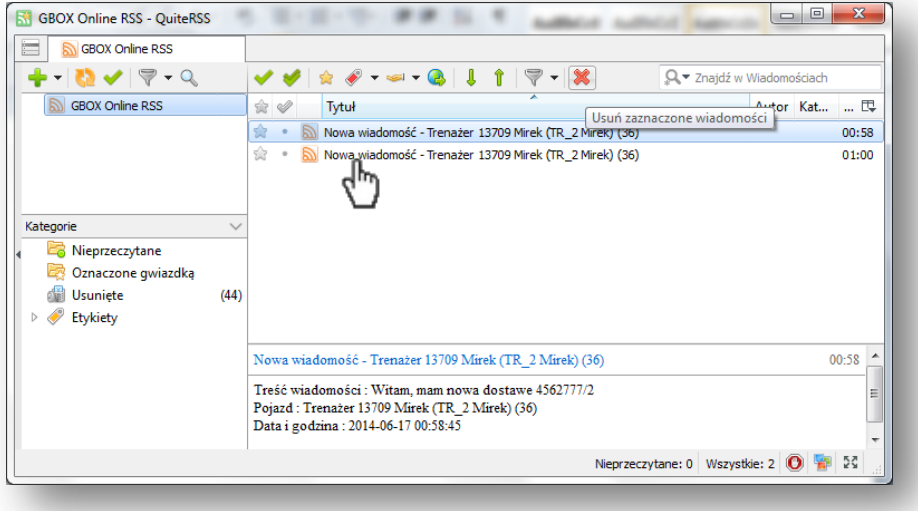

Oto niektóre przydatne opcje głównego okna programu:

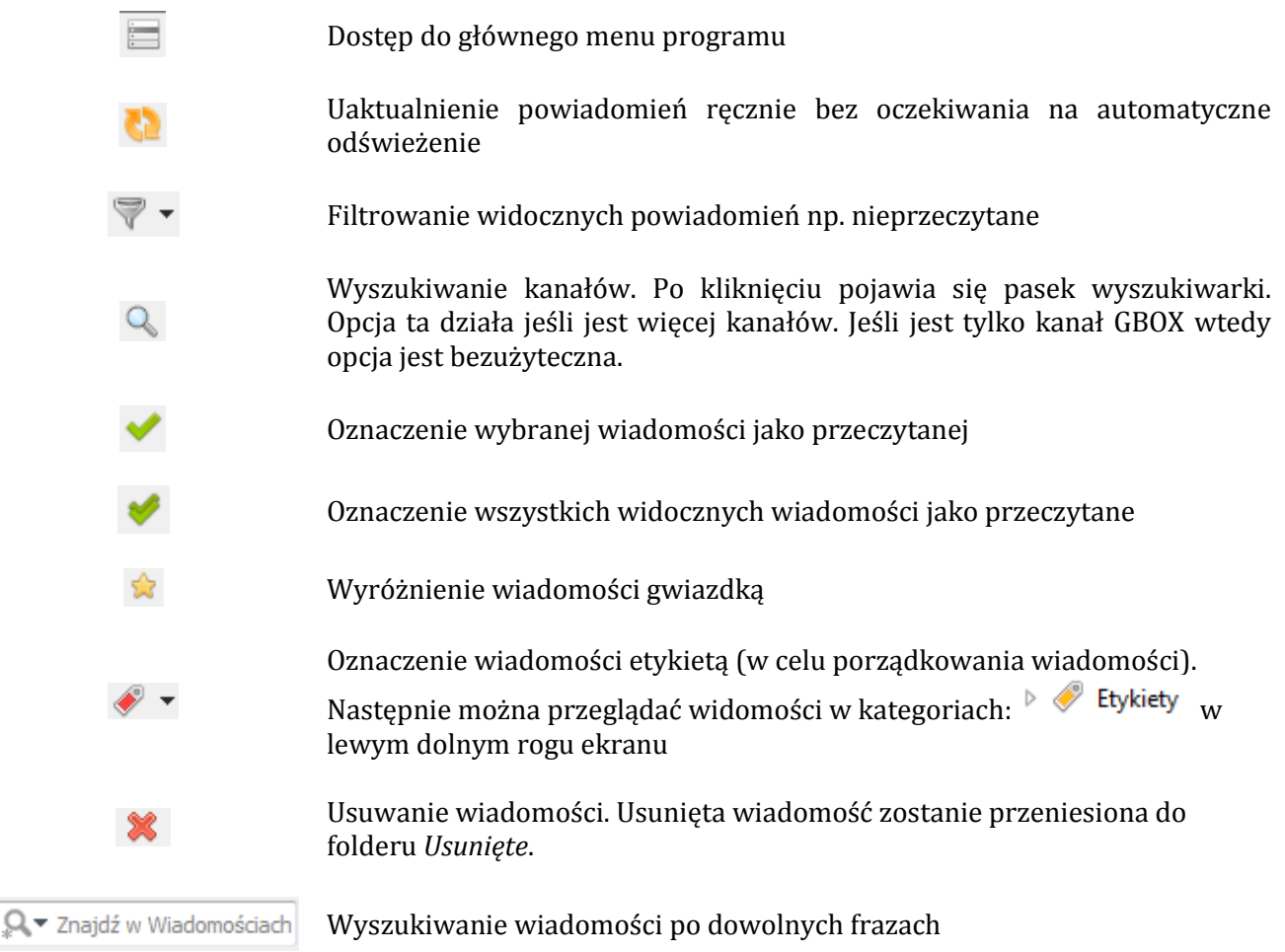

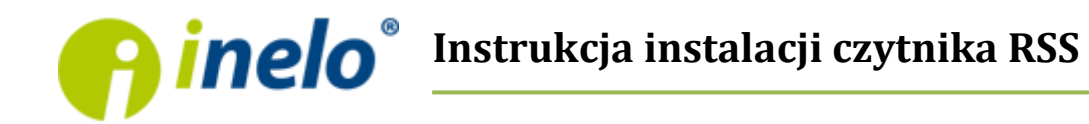

### **Instalacja, konfiguracja i obsługa programu FeedNotifier**

1. Uruchomić przeglądarkę internetową i przejść na stronę:

<http://www.feednotifier.com/download/> (można kliknąć ten link)

2. Wybrać wersje programu zgodnego z posiadanym systemem operacyjnym (w tym przypadku będzie to Windows, czyli np.: *Download Windows Installer (.exe) – Recommended*).

*! Wersja portable nie jest polecana, gdyż nie instaluje się na stałe w systemie !*

- 3. Po kliknięciu linku przeglądarka zapyta czy pobrać plik. Po jego pobraniu zapisze go na dysku komputera. Miejsce zapisania pliku jest zależne od ustawień komputera i przeglądarki.
- 4. Po pobraniu programu instalacyjnego należy go uruchomić i przeprowadzić instalację potwierdzając wszystkie kroki instalatora przyciskami (*Next, Finish*). Jeśli będą wymagane uprawnienia administratora należy je zaakceptować.
- 5. Po udanej instalacji program sam się uruchomi, a jego ikona będzie dostępna i widoczna obok zegara systemowego:

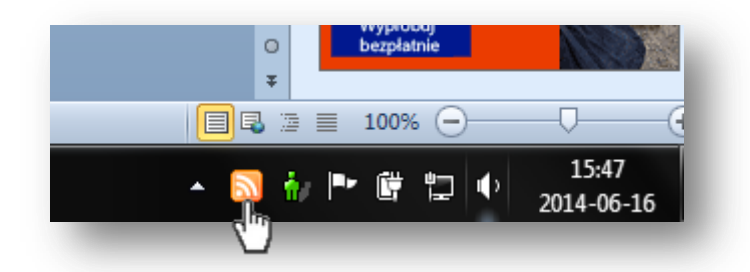

6. Klikając lewym przyciskiem myszy na ikonę można odczytywać wiadomości, jednak najpierw trzeba skonfigurować program. W tym celu należy kliknąć ikonę programu prawym przyciskiem myszy i wybrać z menu kontekstowego opcję *Preferences:*

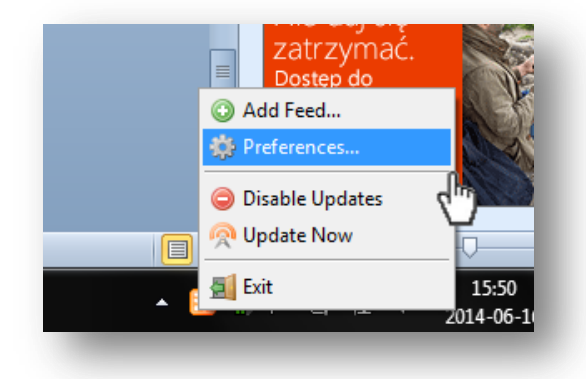

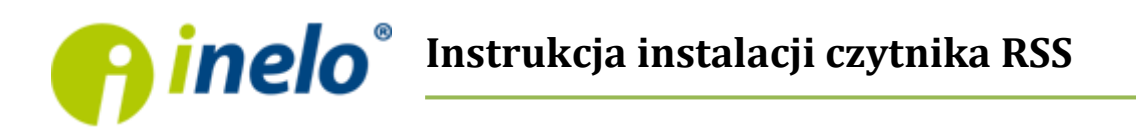

7. Następnie w wyświetlonym oknie w zakładce *Feeds* należy dodać nowy kanał RSS przyciskiem *Add*… a w wyświetlone okno wpisać ręcznie lub wkleić adres kanału używając prawego przycisku myszy i opcji *Wklej* (*kopiowanie adresu: patrz strona 4*)

Po wklejeniu lub wpisaniu adresu należy nacisnąć przycisk *Next*, a program sprawdzi, czy kanał RSS czytnika powiadomień o nowych wiadomościach i statusach zleceń jest dostępny i czy działa poprawnie:

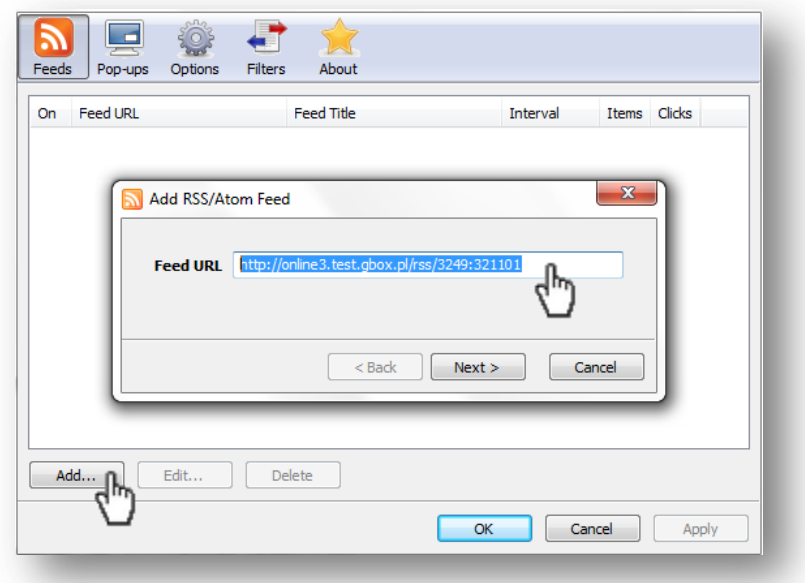

8. Po udanym dodaniu kanału pojawi się okno, gdzie należy ustawić jeszcze jego dowolną nazwę (*Feed Title*) oraz czas, co jaki program będzie odbierał dane z kanału (*Polling Interval*) – zalecane ustawienie to 5 minut. Całość należy zakończyć przyciskiem Finish.

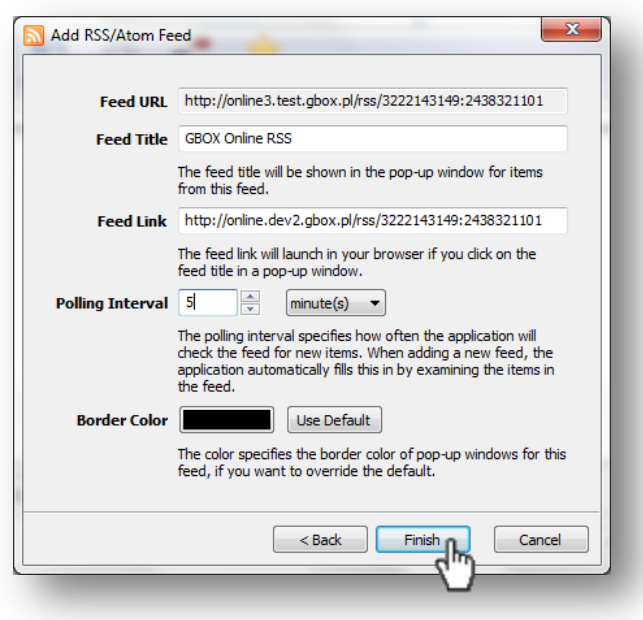

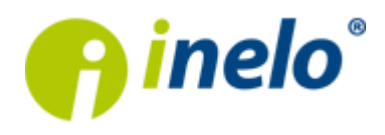

Od teraz w momencie pojawienia się nowej wiadomości w systemie GBOX lub zmianie statusu zlecenia – czytnik RSS wyświetli stosowny komunikat na ekranie komputera w obszarze powiadomień:

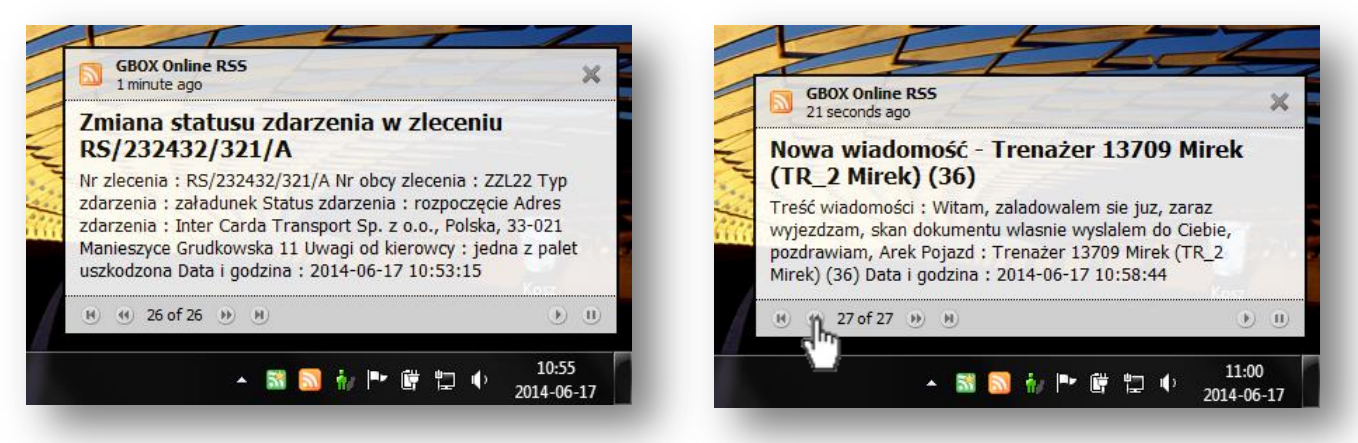

Strzałki w dolnej części okna służą do przeglądania wiadomości czytnika Wstecz lub do przodu. W programie można ustalić jak długi będzie czas ich przechowywania (kliknąć prawym przyciskiem na ikonę programu, *wybrać Preferences>Options>Caching* i określić czas przechowywania historii w dniach. Domyślnie jest to 1 dzień, ale można tę wartość zwiększyć, aby skrócić listę dostępnych wiadomości do przeglądania.

Aby zamknąć okienko wystarczy nacisnąć krzyżyk. Każde nowe powiadomienie otworzy ponownie okienko. Natomiast zawsze można okienko przywrócić ręcznie klikając w ikonę programu znajdującą się obok zegara.

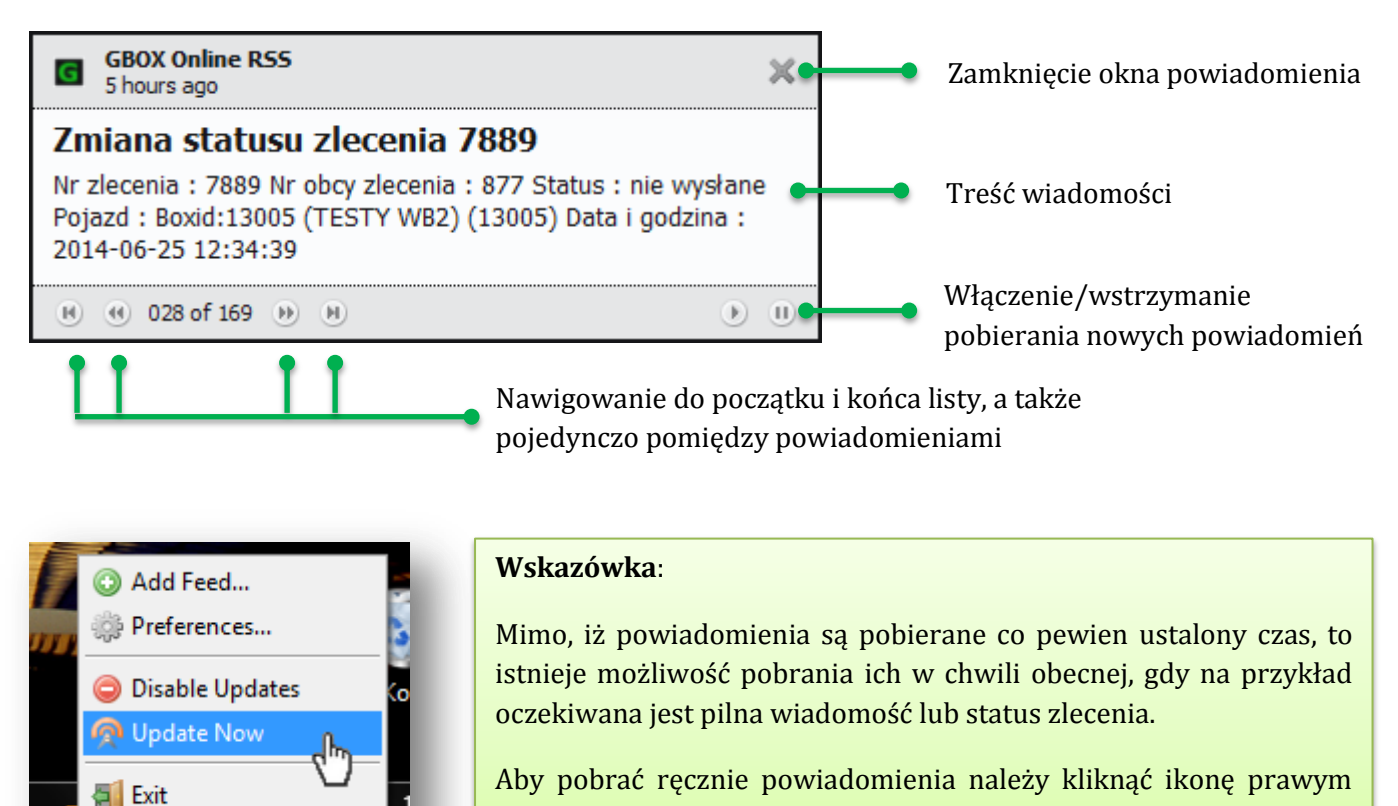

przyciskiem myszy i wybrać opcje *Update Now*

m

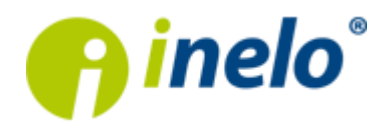

#### **Instalacja czytnika na urządzeniu typu tablet lub smartfon z systemem Android**

Podobnie jak w przypadku komputera, także na tablecie lub smartfonie można uruchomić czytnik RSS powiadomień o nowych wiadomościach i statusach zleceń. Zaleta wykorzystania czytnika na urządzeniu mobilnym jest dużo większa, szczególnie wtedy, gdy urządzenie posiada możliwość stałego dostępu do sieci Internet.

Można wtedy na bieżąco monitorować statusy zleceń lub odczytywać wiadomości z urządzenia. Należy pamiętać, iż kanał RSS służy **jedynie do odbioru komunikatów**, toteż nie ma możliwości odpisywania na wiadomości.

W zakresie urządzeń mobilnych, w których często systemem operacyjnym jest Android, zaleca się skorzystanie z aplikacji RSS Reader (dostawca BGA) – dostępnej bezpłatnie w sklepie Google Play.

Aby zainstalować aplikację na smartfonie lub tablecie wystarczy przejść do menu głównego, następnie sklepu Google Play i wyszukać powyższą aplikację. Należy pamiętać, by uprzednio połączyć się z Internetem np. przez sieć WiFi lub sieć operatora komórkowego. Następnie należy wybrać Instaluj, zaakceptować dostęp i poczekać na ukończenie instalacji:

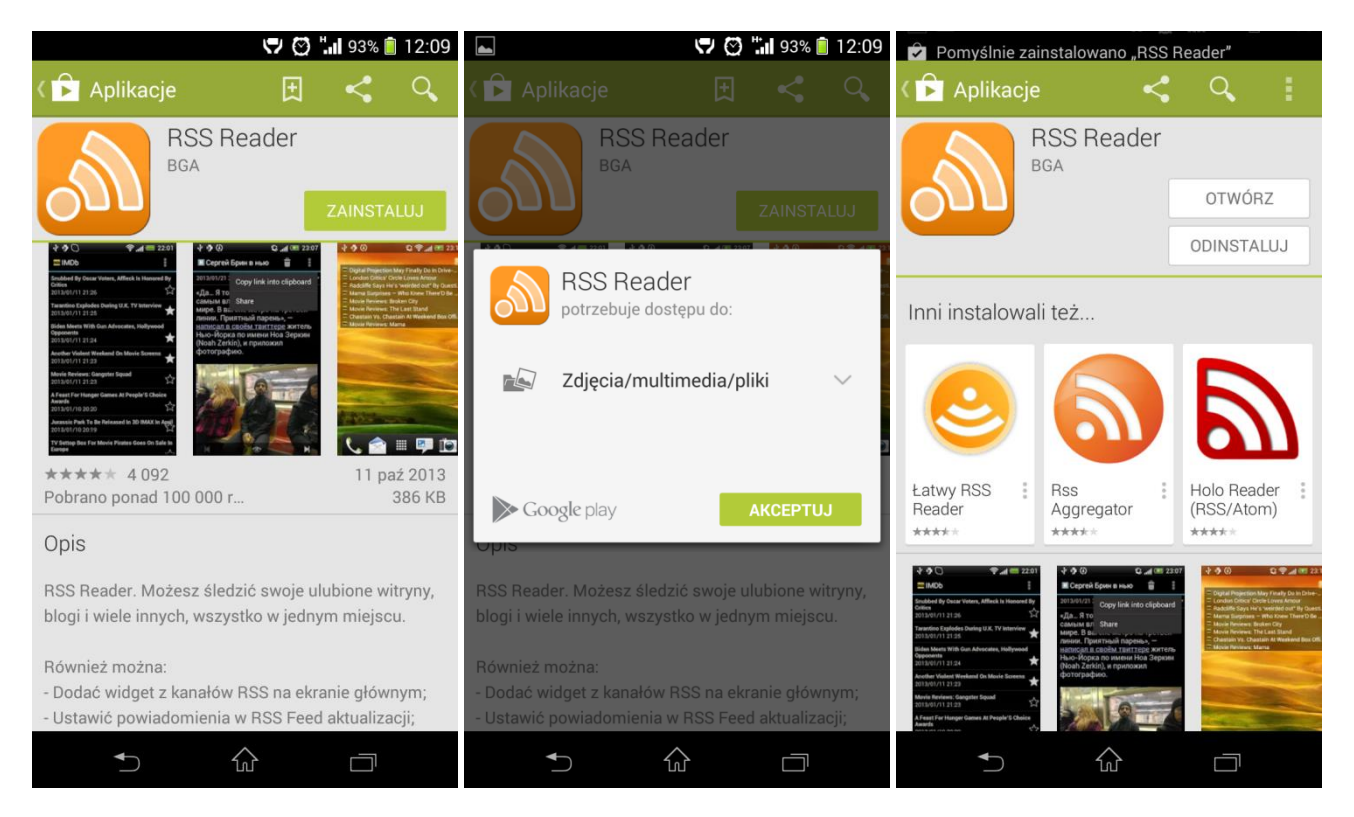

Po zainstalowaniu aplikacji w systemie Android można ją uruchomić stosowną ikoną *RSS Reader* na głównym ekranie lub w menu systemu głównym.

Należy pamiętać, iż do działania aplikacji niezbędny jest dostęp do Internetu, toteż przed uruchomieniem aplikacji należy upewnić się, czy urządzenie posiada dostęp do sieci. Mimo, iż

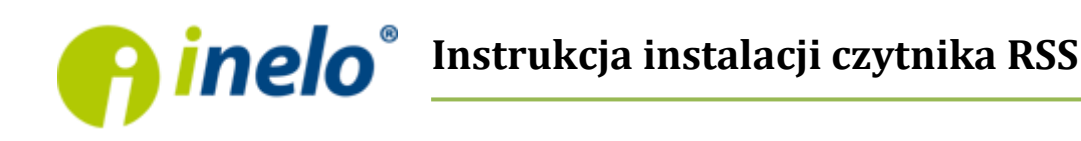

aplikacja jest w języku angielskim, to jest bardzo prosta w obsłudze. Osobom nie znającym języka angielskiego nie przysporzy ona większego kłopotu w obsłudze.

Po uruchomieniu aplikacji pojawi się następujący ekran:

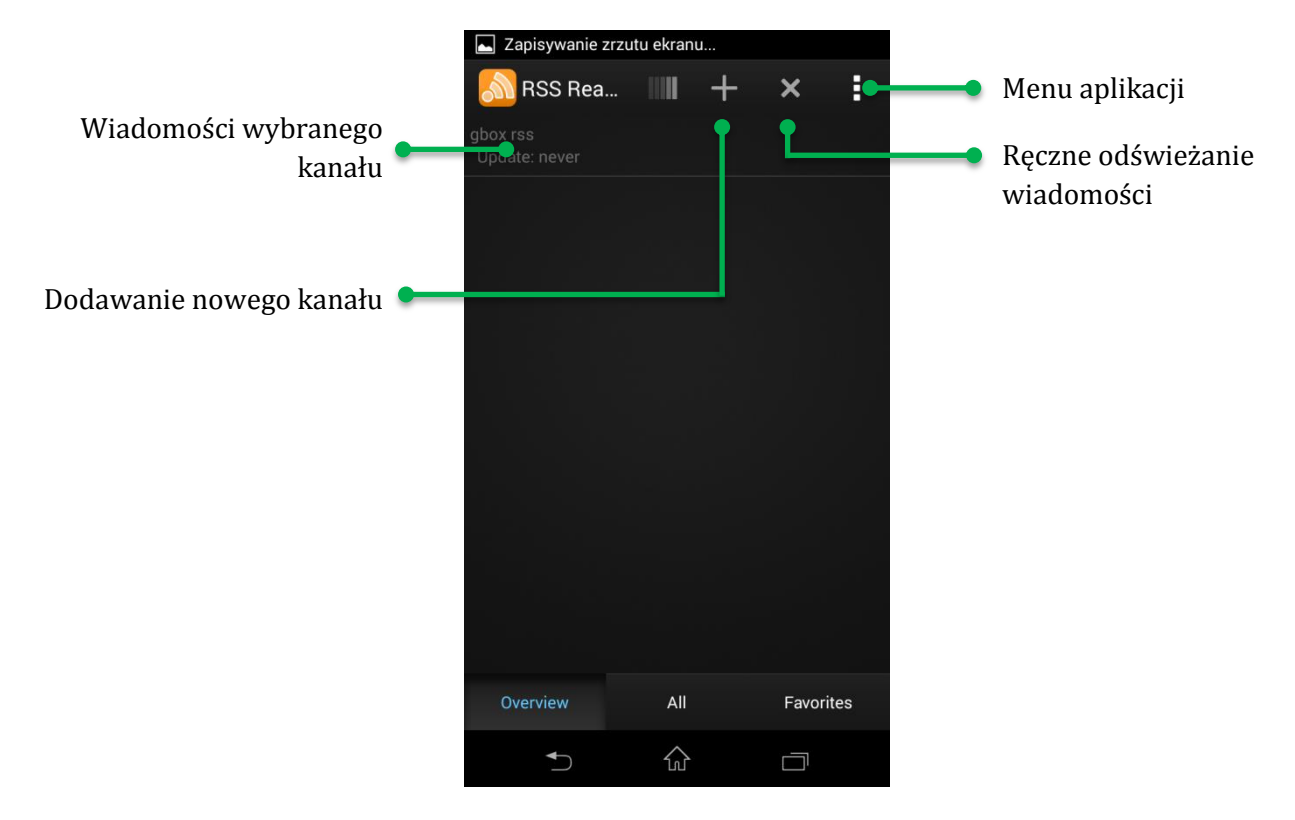

Aby skonfigurować program należy nacisnąć znak plusa w górnej części okna i wpisać ręcznie adres kanału RSS (pole *URL*) oraz dowolny tytuł (pole *Title*) i zaakceptować przyciskiem OK.

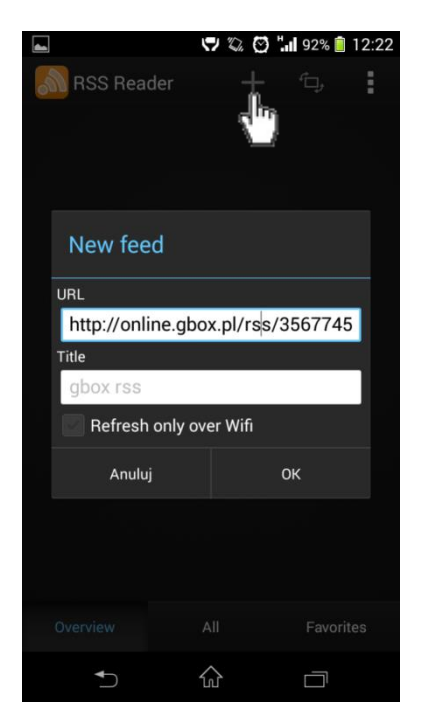

Adres URL kanału należy przepisać z ustawień panelu GBOX Online (*opis na stronie 3*).

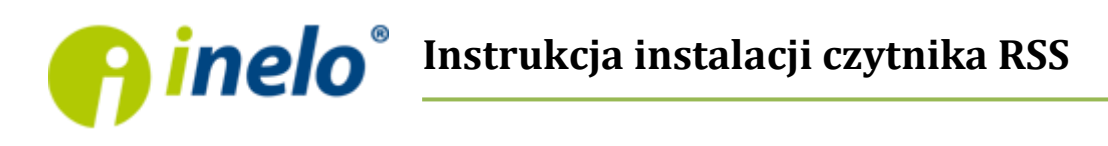

Po poprawnym wprowadzeniu adresu aplikacja pobierze dostępne wiadomości RSS i będzie można je przeglądać po wejściu w nowo utworzony kanał (w przykładzie: gbox rss):

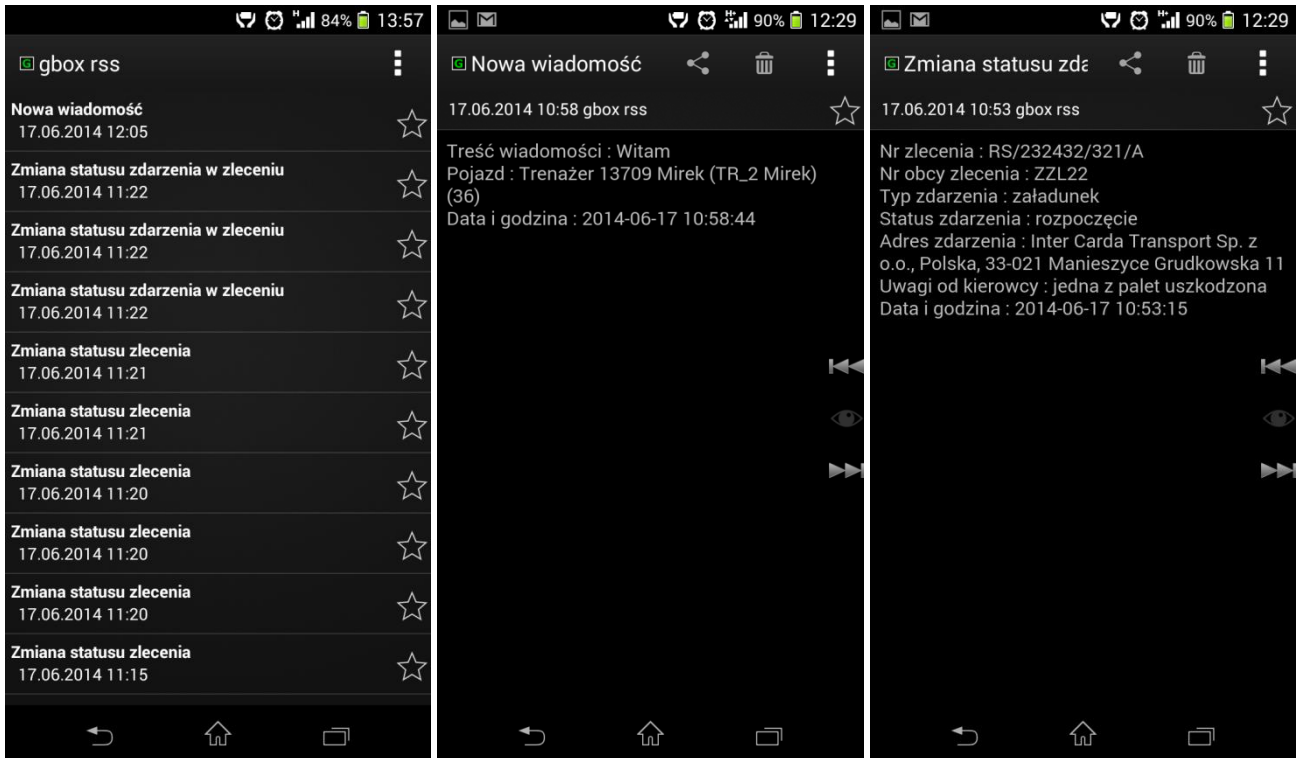

Pomiędzy powiadomieniami można poruszać się używając strzałek z prawej strony ekranu lub cofając się przyciskiem wstecz w dolnym lewym rogu – powrót do listy. Aplikacja daje możliwość oznaczania wybranych wiadomości gwiazdką – jako ulubionych.

Czytnik oprócz ręcznego sprawdzania dostępności nowych powiadomień RSS o nowych wiadomościach i statusach zleceń oferuje też możliwość sprawdzania ich automatycznie, o ile urządzenie ma stały dostęp do sieci Internet.

Jeśli pojawiły się nowe powiadomienia, to urządzenie będzie o nich informowało stosownym komunikatem w obszarze powiadomień (obok zegara), co daje łatwy sposób na przejście do aplikacji i zapoznanie się ze szczegółami powiadomienia.

Domyślnie ustawiony czas sprawdzania może być jednak zbyt długi, toteż można go dowolnie zmieniać w opcjach czytnika. Aby to zrobić należy wybrać Menu aplikacji (trzy kropki), a następnie przejść do ustawień *Settings* i odnaleźć opcję *Refresh Interval (interwał odświeżania).*

W wyświetlonym oknie można wybrać niższy odstęp czasowy np. 1 minuta, ale zalecanym jest 5 lub 15 minut, by urządzenie nie zużywało niepotrzebnie pakietów połączeń z siecią Internet zbyt często. Jest to zależne od indywidualnych potrzeb.

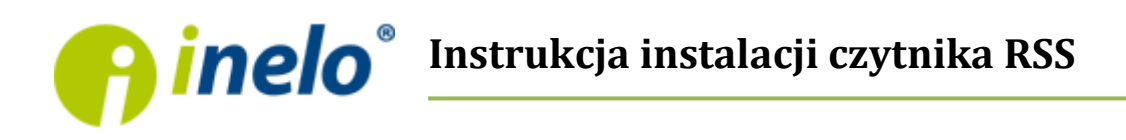

Pierwsze dwa obrazki ilustrują ustawienie odstępu czasowego odświeżania wiadomości:

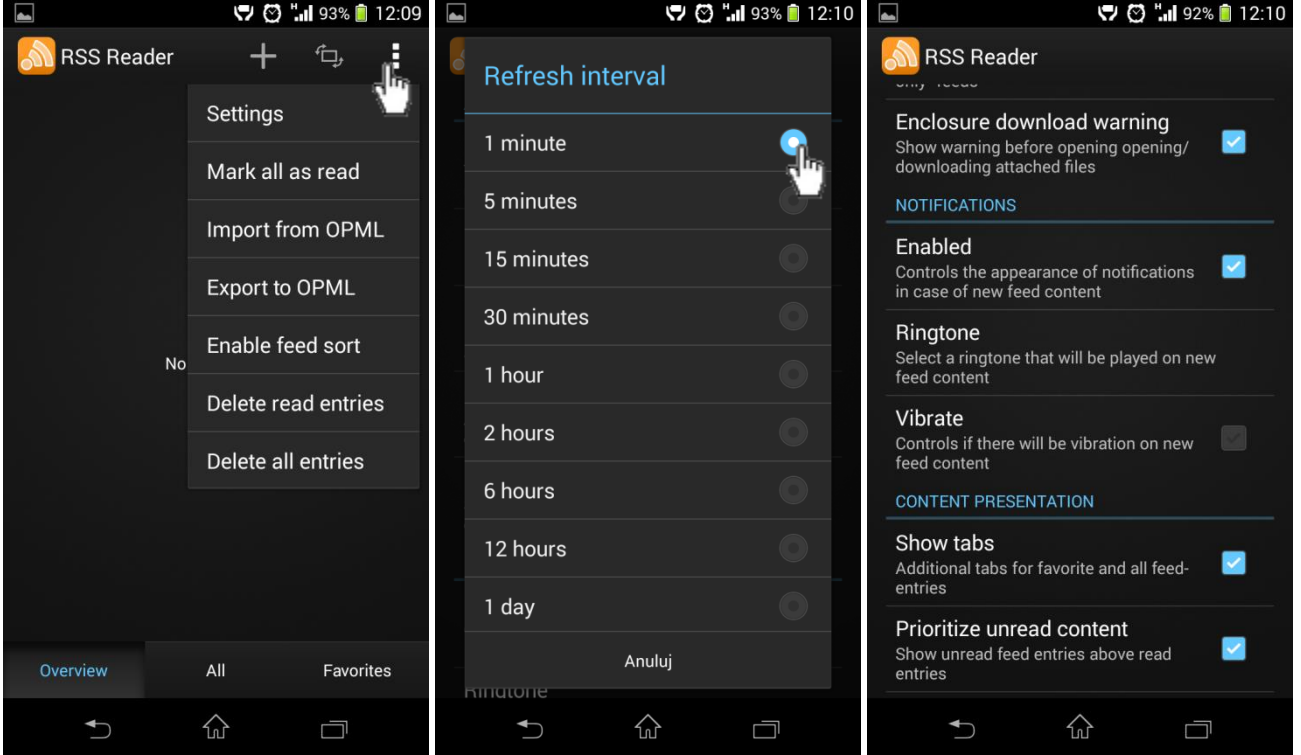

Na ostatnim obrazku widać również ustawienia powiadomień automatycznych (*Notifications*), gdzie można ustawić włączenie (*Enabled*) lub wyłączenie powiadomień, wybrać dzwonek (*Ringtone*) oraz ustawić wibracje (*Vibrate*).

Pozostałe ustawienia można pozostawić bez zmian, służą one między innymi do:

- *Disable pictures* (wyłączenie wyświetlania obrazków nie dotyczy GBOX)
- *Download pictures* (wyłącznie pobierania obrazków nie dotyczy GBOX)
- *Light theme* (jasne tło aplikacji może byś bardziej odpowiednie)
- *Font Size* (wielkość wyświetlanych trzcionek gdy są zbyt małe i niewidoczne)
- *Gestures* (włączenie dodatkowych gestów aplikacji)

#### **Jak usunąć aplikacje z tableta lub smartfona z systemem Android?**

Aby usunąć aplikacji można przytrzymać dłużej palcem jej ikonę do czasu pojawienia się czerwonego kwadratu. Jego naciśnięcie spowoduje deinstalacje aplikacji. Odinstalowanie możliwe jest też poprzez menu ustawień telefonu w zakładce aplikacje lub poprzez aplikacje Google Play w urządzeniu.